## 网上服务大厅"部门会议室借用"操作流程

- 一、进入服务大厅
- 1.融合门户进入;

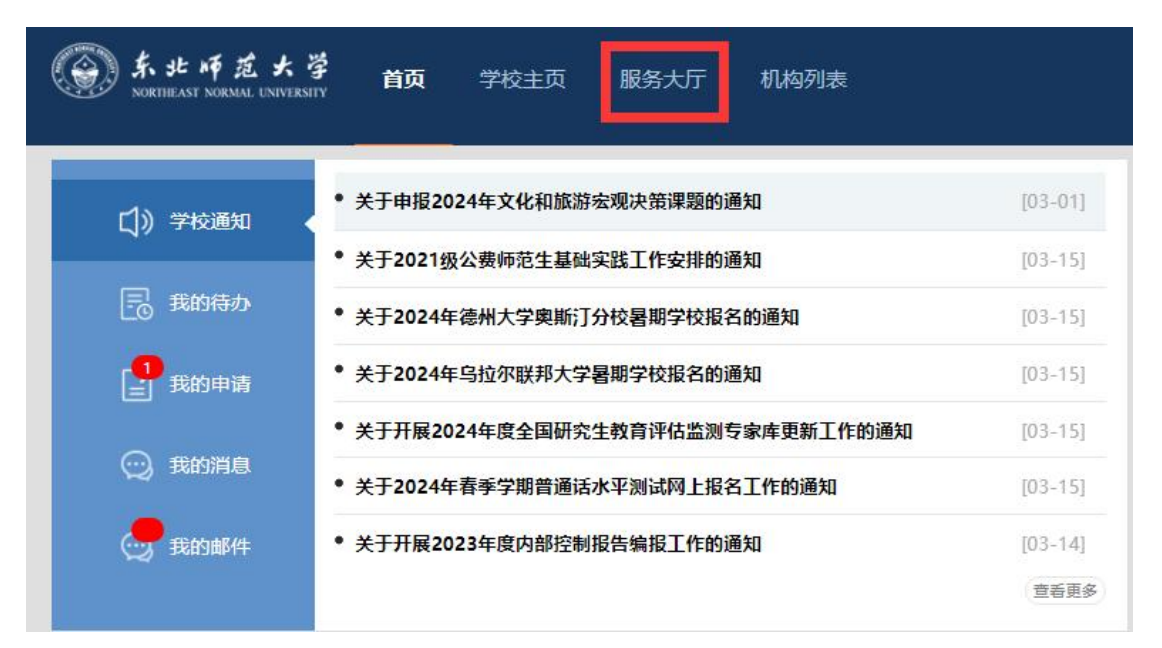

2. 校外 WebVPN 登录, 找到"服务大厅"(注意! 不是新版服务大厅)

(一) 东北师范大学 校内资源访问系统

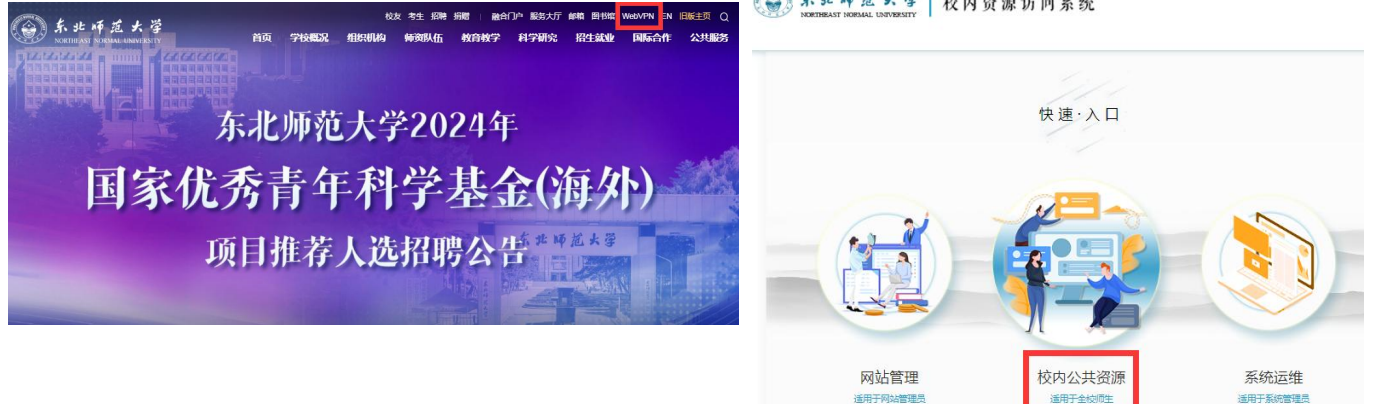

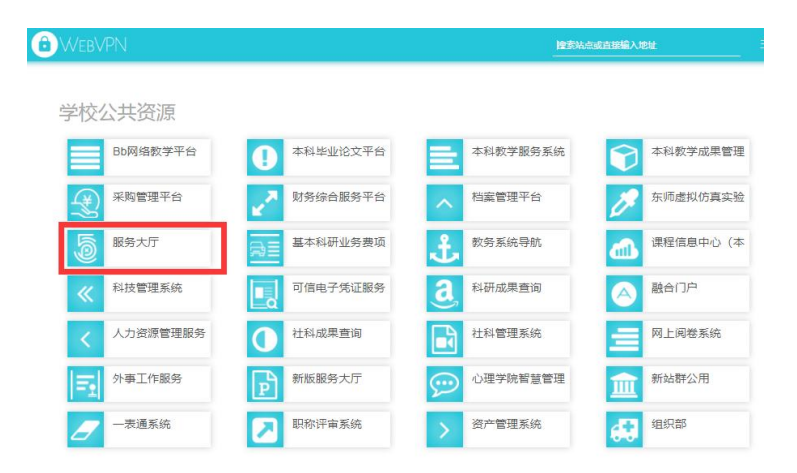

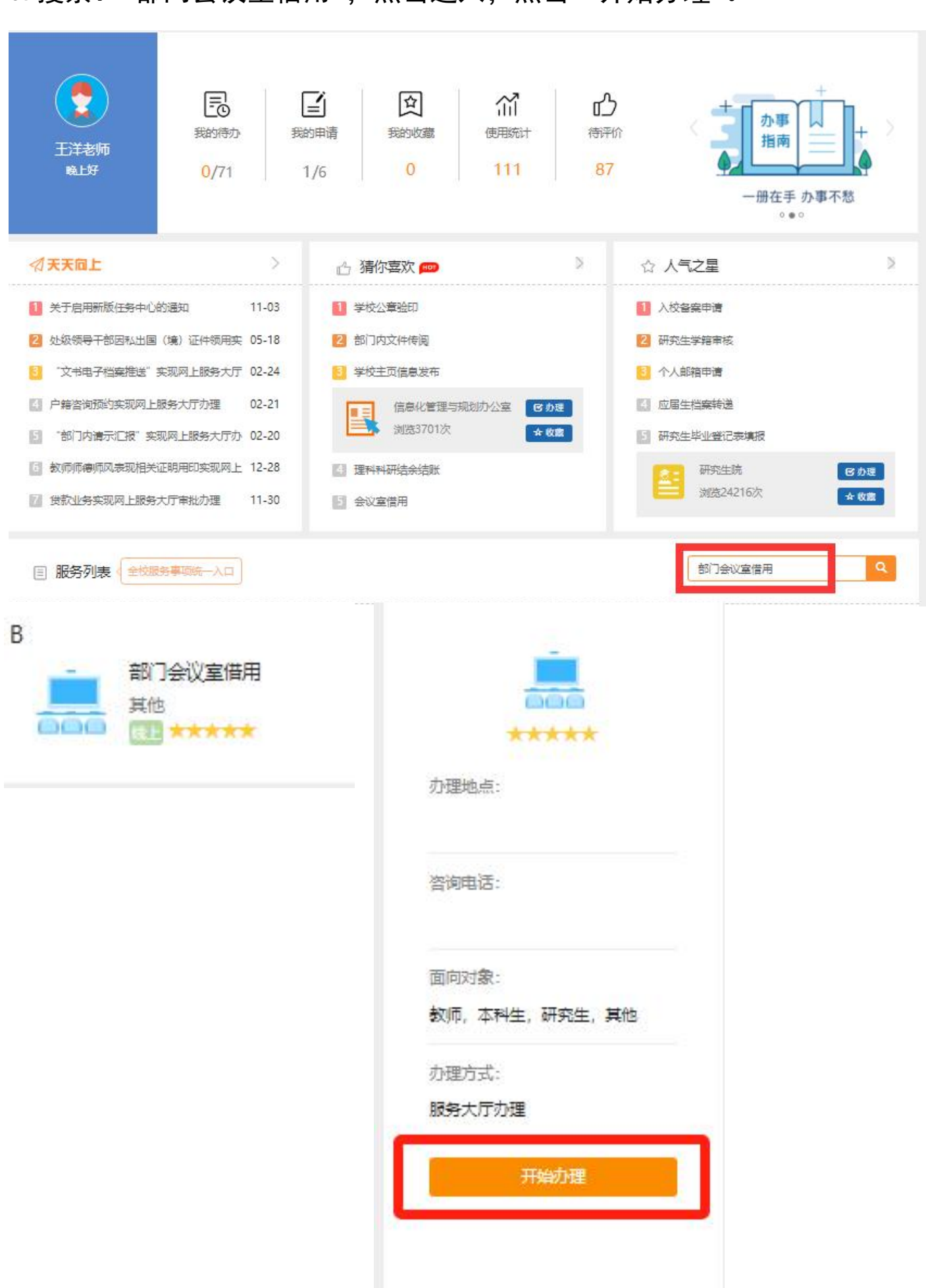

## 3.搜索: "部门会议室借用" ,点击进入,点击"开始办理"。

- 4.(1)选择借用时间(7 日内,超期不通过);
	- (2) 会议室归属单位选择"环境学院";  $\mathbf{z}$
	- (3) 点击借用教室对应的"节次"下灰框,选择借用当天的时段,
		- 同时,在此界面亦可查看到当天各时段此教室已借用情况。

(\*注意!借用多媒体教室时注意避开"情况说明"中的因上课不借的时段, 否则不通过)

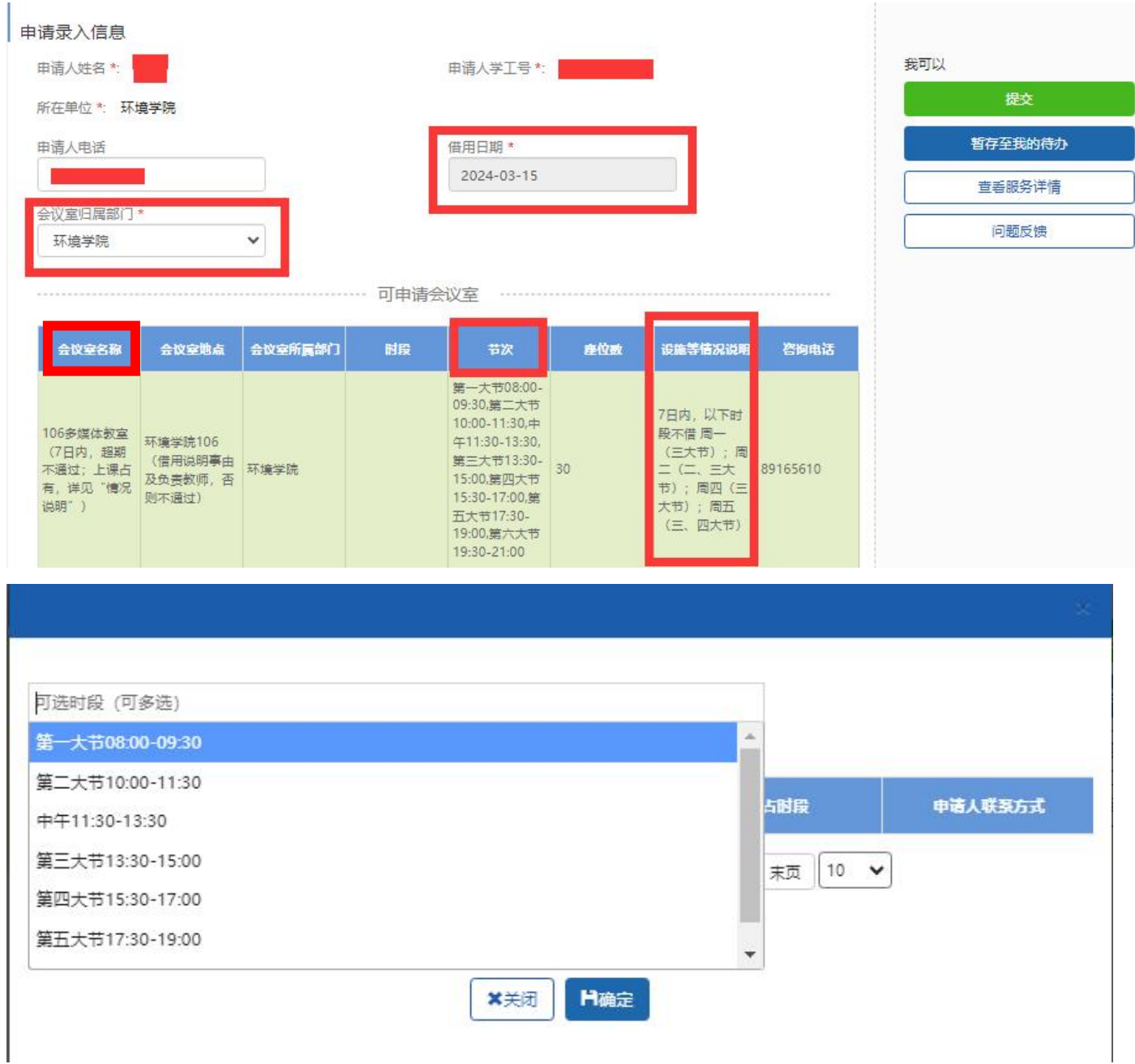

5.下拉至申请页面最下方,可以查询、修改已借用的教室。 "申请事由"必须写明:教师姓名+活动类型,否则不通过。 (例:张三,组会;李四,常青藤活动)

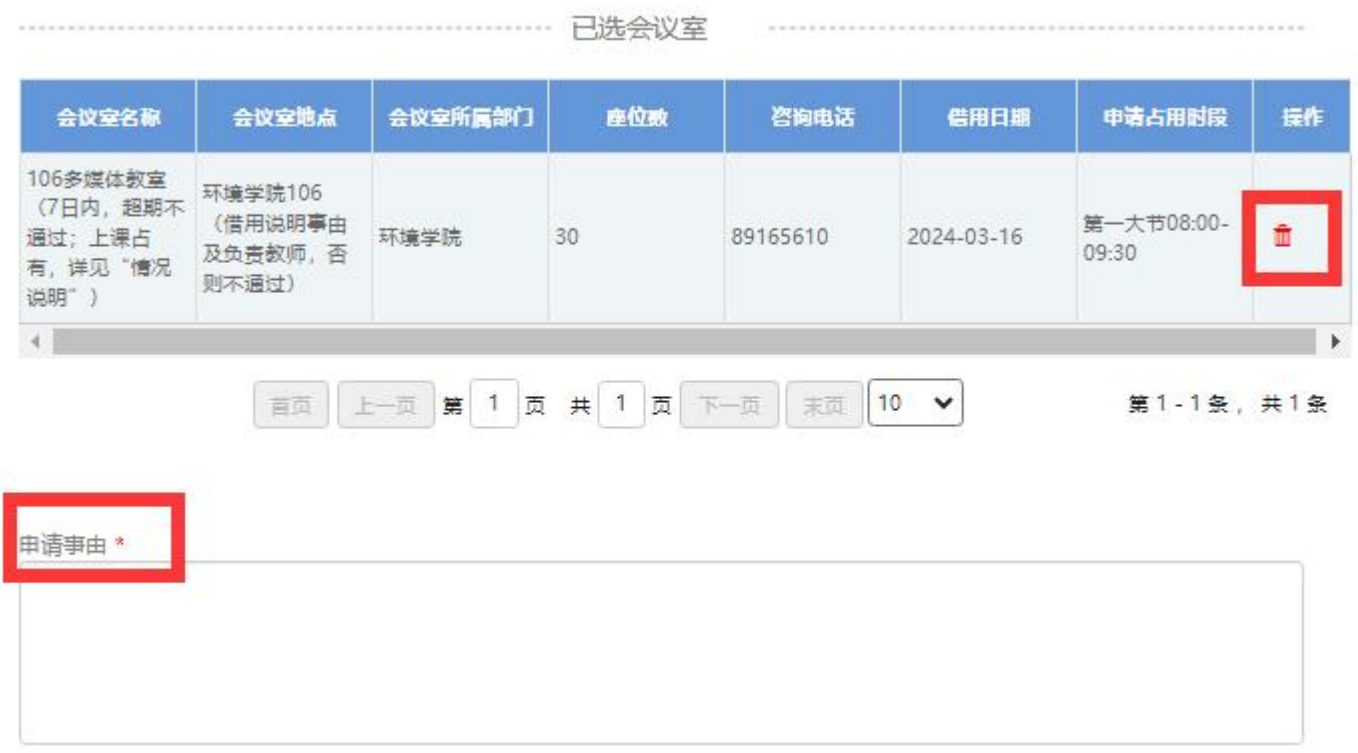

## 6, 确定好所有信息后, 点击申请页面右侧提交按钮, 完成提交。

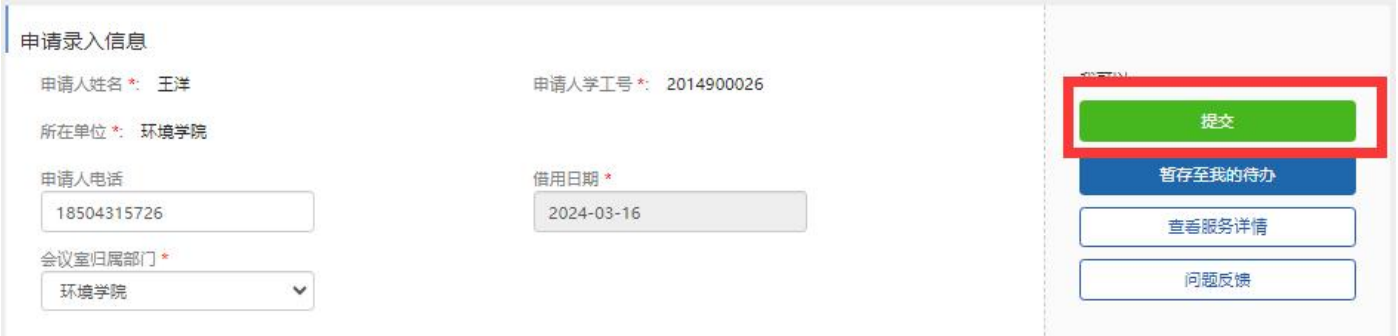

7.学院管理员审核通过后,申请人将审核通过的界面截图 A4 纸打印,

(\*注意,要包含审核进度、申请信息、 "已选会议室"等全部信息) 借用当天,到门卫处登记、领取钥匙。

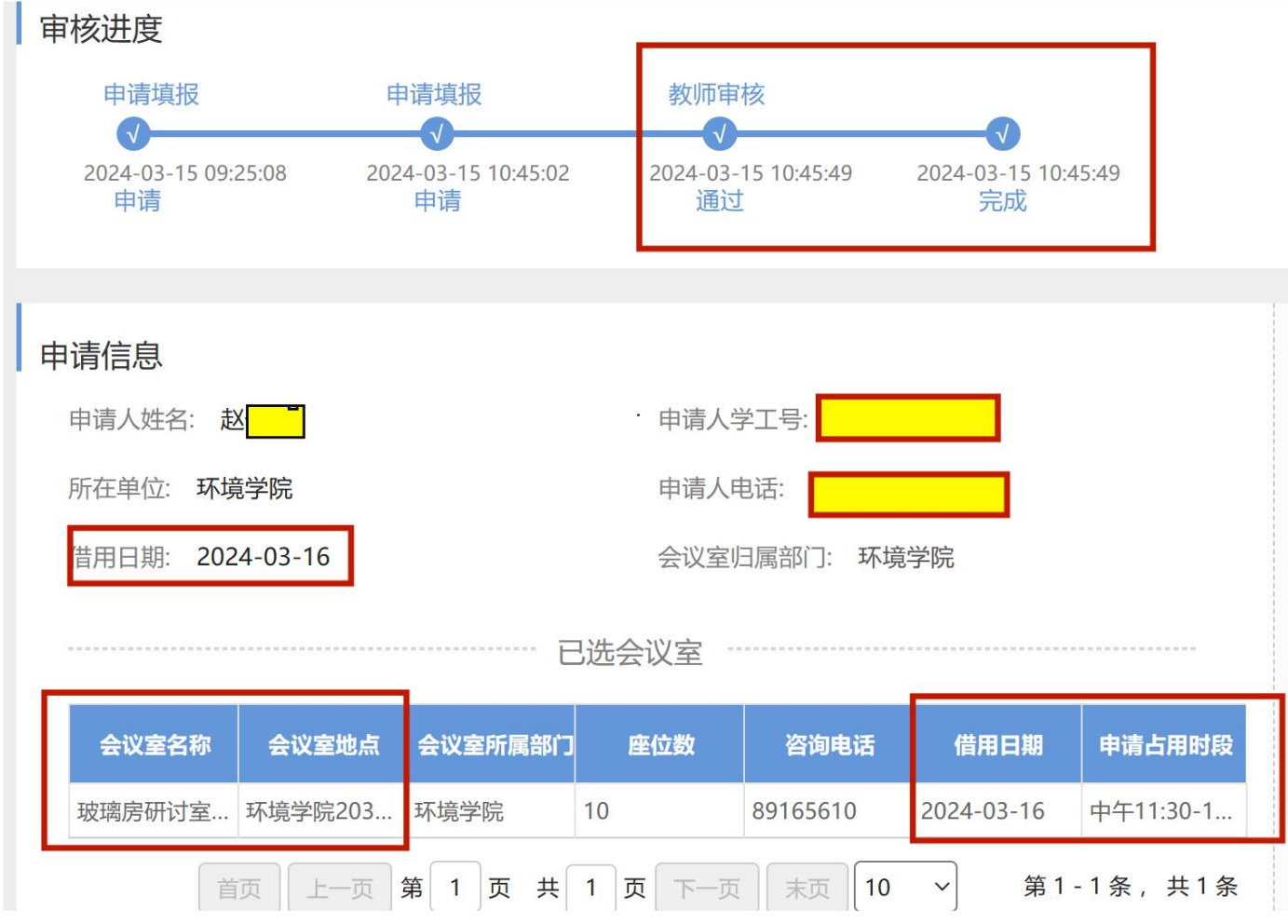

8.学院管理员每日中午 12 点和下午 16 点集中处理教室借用申请, 特殊情况及问题,电话联系(王洋,89165610)。

## \*203 报告厅是学院举办大型会议和学术活动的处所,

目前只对教师开放借用权限。